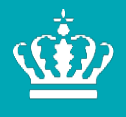

**Ministeriet for Fødevarer,** Landbrug og Fiskeri Landbrugsstyrelsen

# **Brugerguide til ansøgning om betalingsrettigheder fra den nationale reserve 2021**

Januar 2021

Brugerguide til ansøgning om betalingsrettigheder fra den nationale reserve 2021

Denne vejledning er udarbejdet af Landbrugsstyrelsen i 2021

© Landbrugsstyrelsen

Miljø- og Fødevareministeriet Landbrugsstyrelsen Nyropsgade 30 1780 København V Tlf.: 33 95 80 00 E-mail: mail@lbst.dk www.lbst.dk

ISBN [0000-0000-0000]

# Indhold

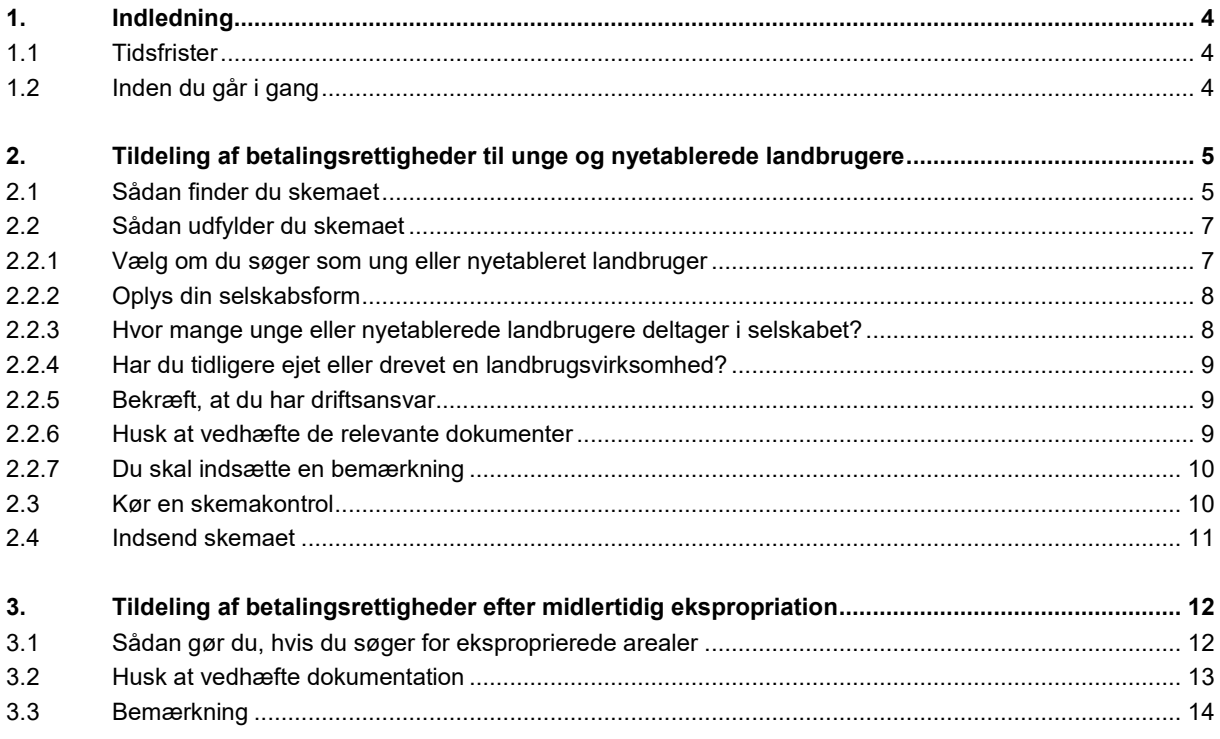

# <span id="page-3-0"></span>**1. Indledning**

# <span id="page-3-1"></span>**1.1 Tidsfrister**

Når du indsender ansøgning om tildeling af betalingsrettigheder fra den nationale reserve, er der en række tidsfrister, du skal være opmærksom på.

Der gælder:

- Frist for rettidig indsendelse af ansøgning om tildeling af betalingsrettigheder fra den nationale reserve 2021 16. april 2021
- Frist for forsinket indsendelse af ansøgning om tildeling af betalingsrettigheder fra den nationale reserve 2021 11. maj 2021
- Frist for indsendelse af ændringer til Fællesskema 2021 og ansøgning om tildeling af betalingsrettigheder fra den nationale reserve 2021 – 11. maj 2021

Du kan se fristerne på vores hjemmeside[: https://lbst.dk/tilskudsguide/grundbetaling-og-groen-stoette/](https://lbst.dk/tilskudsguide/grundbetaling-og-groen-stoette/)

# <span id="page-3-2"></span>**1.2 Inden du går i gang**

Før du logger ind, anbefaler vi, at du tjekker "Driftsstatus" på denne adresse: <http://help.lbst.dk/driftstatus>

Her kan du se en opdateret status, og se om der er konstateret generelle fejl i Tast selv-service.

# <span id="page-4-0"></span>**2. Tildeling af betalingsrettigheder til unge og nyetablerede landbrugere**

#### <span id="page-4-1"></span>**2.1 Sådan finder du skemaet**

Du logger ind med det NemID eller NemID til erhverv, der tilhører den virksomhed, som vil søge betalingsrettigheder.

Hvis du søger grundbetaling for en enkeltmandsvirksomhed med dit CPR-nr. fordi du ikke har et CVR-nr., skal du anvende dit personlige NemID.

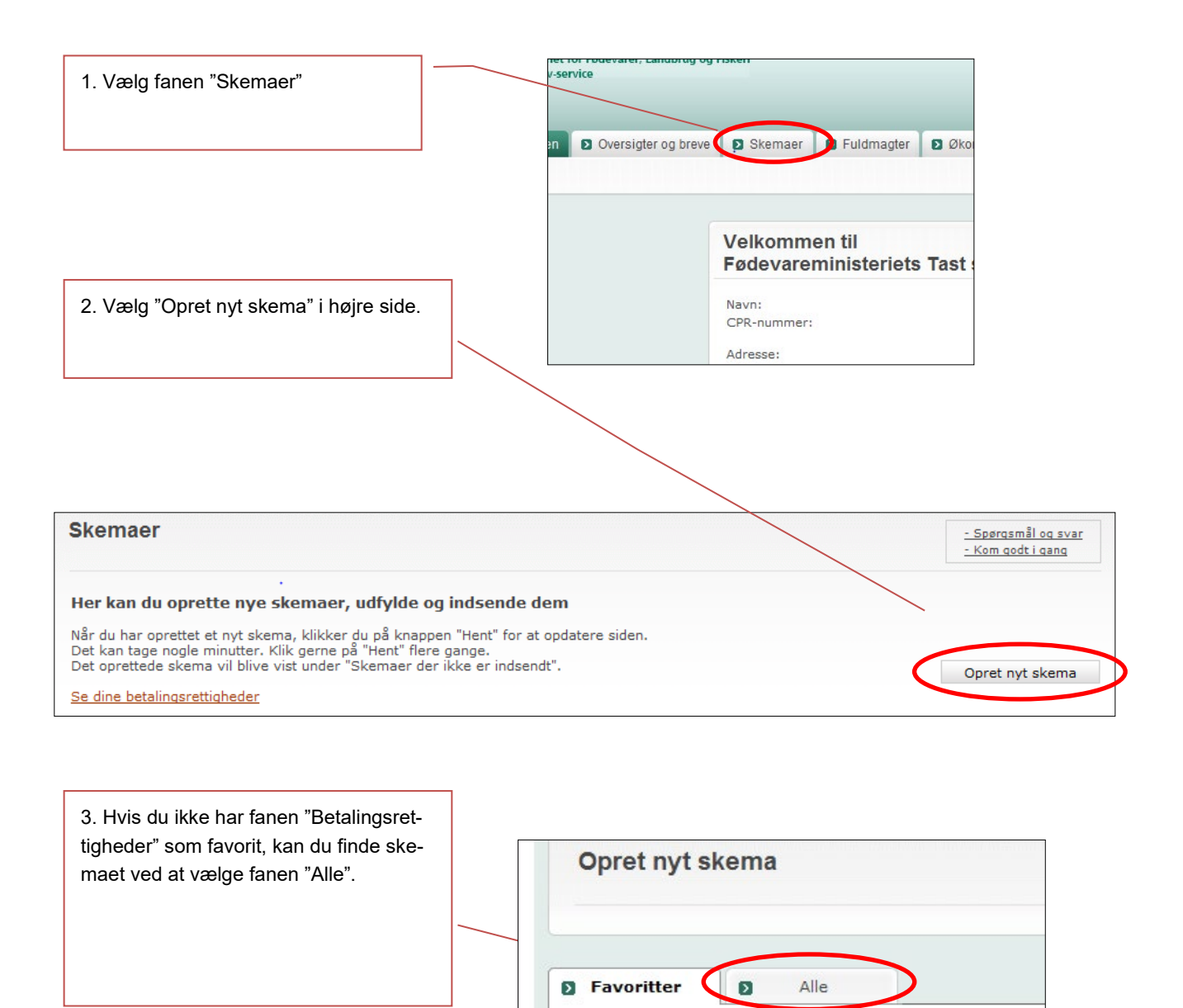

Ordning

Område

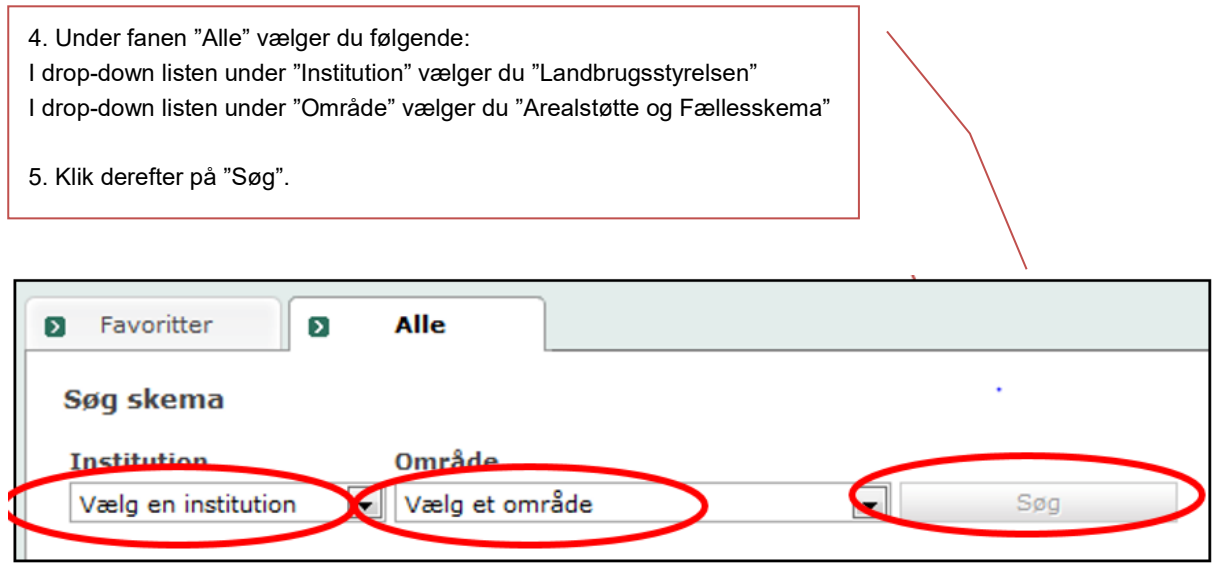

Nu kan du se en oversigt over alle de ordninger, hvor du kan oprette et skema.

For at få vist skemaet til national reserve, klikker du på plus til venstre for "Betalingsrettigheder"

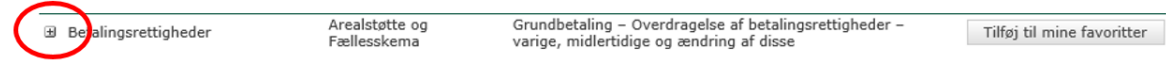

#### Vælg National Reserve for 2021 og klik på "Opret"

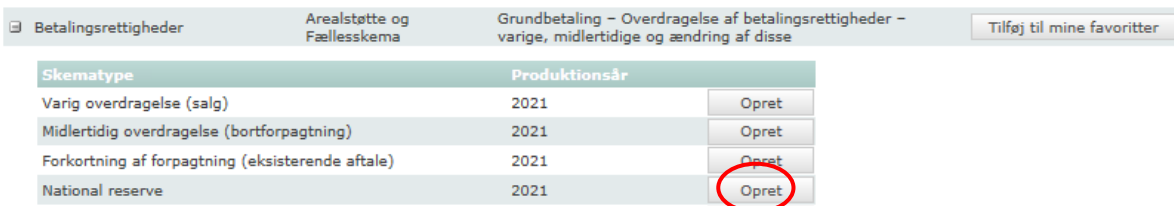

Kontroller oplysningerne i boksen "Opret nyt skema" og klik på "Opret".

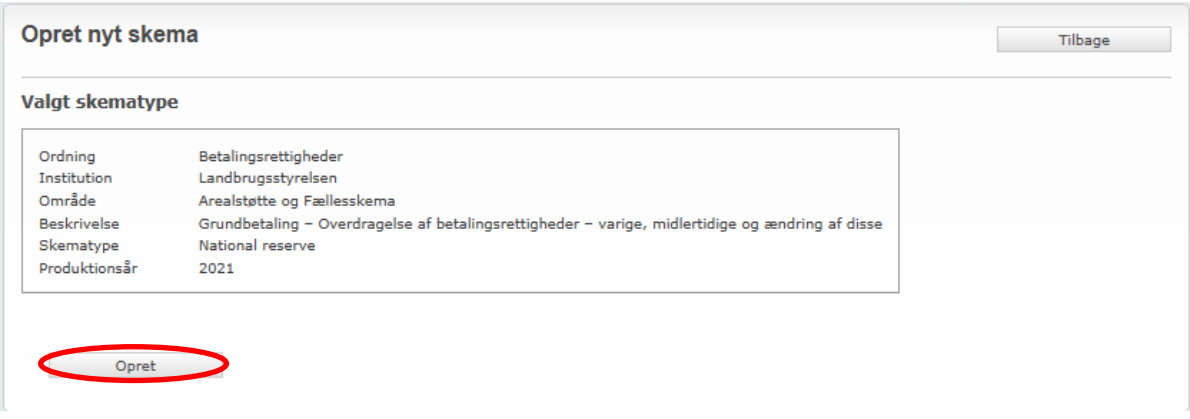

Mens systemet arbejder med at oprette skemaet, vil du kunne se denne boks, hvorefter skemaet automatisk åbner.

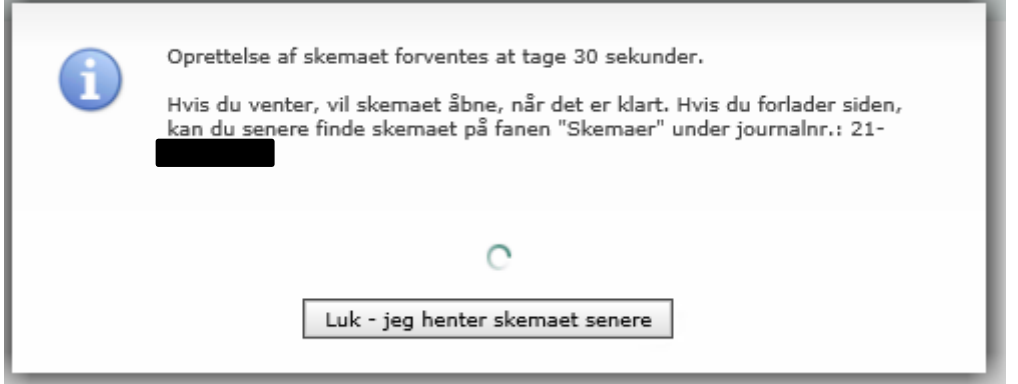

Hvis oprettelse af skemaet tager længere tid end forventet, kan du klikke på "Luk – jeg henter skemaet senere" og derefter finde skemaet under fanen "Skemaer" og bjælken "Skemaer, der ikke er indsendt". For at åbne skemaet her, klikker du på "National Reserve 2021".

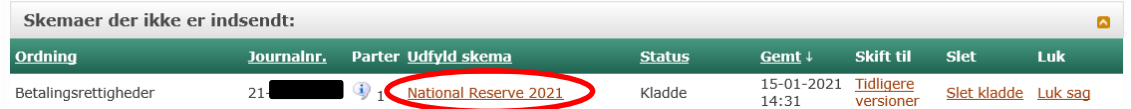

# <span id="page-6-0"></span>**2.2 Sådan udfylder du skemaet**

#### <span id="page-6-1"></span>**2.2.1 Vælg om du søger som ung eller nyetableret landbruger**

Når skemaet er oprettet, skal du først afkrydse for, om du søger om tildeling fra den nationale reserve, fordi:

- du er ung nyetableret landbruger eller
- nyetableret landbruger

Δ

#### Jeg/vi søger betalingsrettigheder under reglerne for ?

Unge landbrugere

Nyetablerede landbrugere

### Du kan importere dine oplysninger fra fællesskemaet, hvis du søger støtten til unge landbrugere

Hvis du søger den særlige støtte til unge nyetablerede landbrugere i fællesskemaet, kan du med fordel hente oplysninger fra fællesskemaet. På den måde undgår du at udfylde samme oplysninger i ansøgningsskemaet til den nationale reserve. Bemærk dog, at denne funktion først virker, når du har indsendt dit Fællesskema.

De fleste af oplysningerne er fælles, men det er vigtigt, at du indsender både fællesskemaet og ansøgningsskemaet til den nationale reserve,

hvis du både vil søge støtte til unge nyetablerede landbrugere og betalingsrettigheder. Du skal søge om grundbetaling samme år, som du søger om betalingsrettigheder fra den nationale reserve.

Bemærk, at du kan ikke få overført oplysninger fra fællesskemaet, hvis du søger som nyetableret landbruger, da der ikke findes en tilsvarende støtteordning for nyetablerede landbrugere.

#### <span id="page-7-0"></span>**2.2.2 Oplysninger om ansøgervirksomheden**

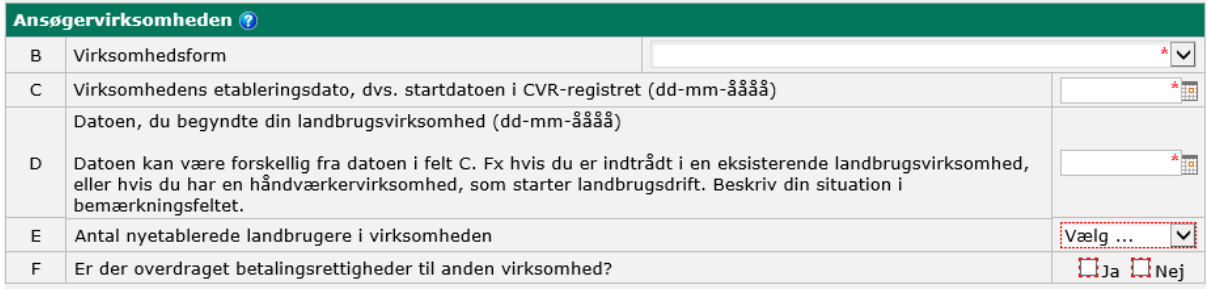

Både for unge og nyetablerede skal virksomhedsformen oplyses. Hvis du søger som enkeltperson, vælger du enkeltmandsvirksomhed.

Du skal oplyse, hvornår ansøgervirksomheden er påbegyndt. Oplys virksomhedens startdato fra CVR-registret. Hvis du først overtog landbrugsdriften og ansvaret for virksomheden på et senere tidspunkt, oplyser du dette i felt D. Hvis du samtidig vedhæfter dokumentation for overtagelsen, så modtager du ikke efterfølgende et høringsbrev om det.

Hvis du søger i dit CPR-nr., er startdatoen den dato, hvor du første gang købte eller forpagtede et landbrugsareal eller etablerede dyrehold.

#### <span id="page-7-1"></span>**2.2.3 Oplysning om ejerskab i ansøgervirksomheden**

Du skal i punkt E oplyse hvor mange unge nyetablerede landbrugere eller nyetablerede landbrugere, der er i virksomheden.

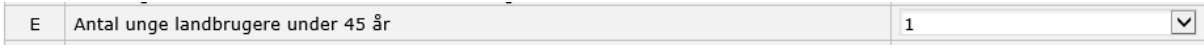

For hver enkelt ung nyetableret landbruger eller nyetableret landbruger, som deltager i ansøgervirksomheden skal du oplyse CPR-nummer, navn og adresse, om deltageren er tegningsberettiget og ejerandelen, hvis det er et interessentskab eller et kapitalselskab.

For hver enkelt landbruger i ansøgervirksomheden skal du også oplyse, om hver enkelt landbruger ejer, tidligere har ejet, været medejer af og/eller har drevet erhvervsmæssig landbrugsvirksomhed.

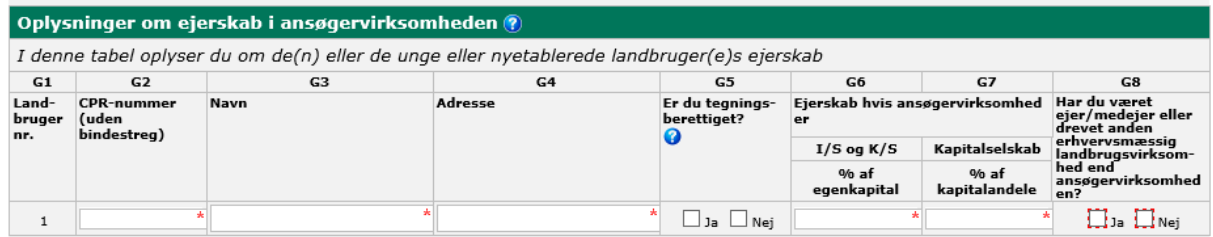

#### <span id="page-8-0"></span>**2.2.4 Har du tidligere ejet eller drevet en landbrugsvirksomhed?**

Hvis du eller de andre landbrugere har ejet eller drevet landbrugsvirksomhed, sætter du markering i "Ja" i felt G8, hvorefter "Oplysninger om anden etablering" (felt H) vises i skemaet.

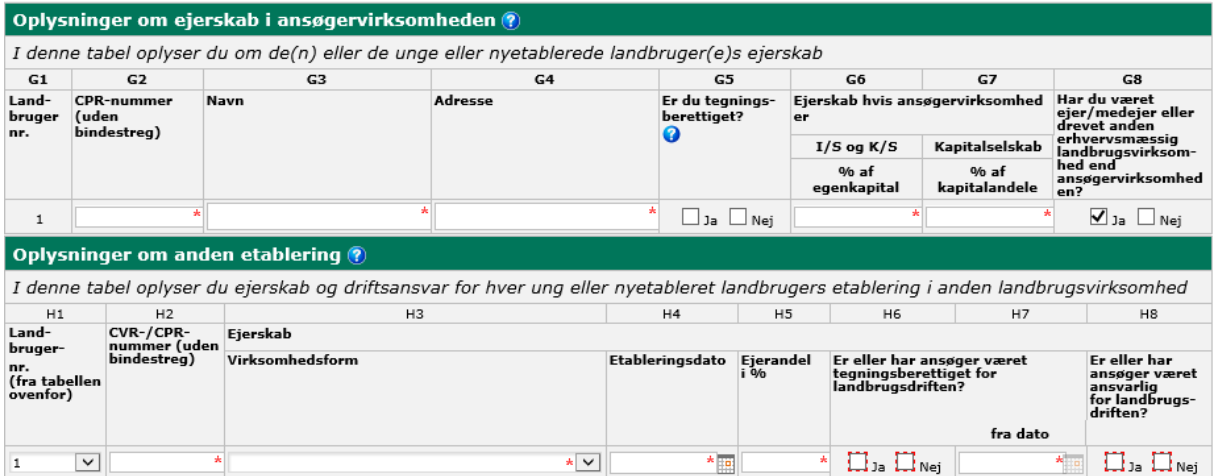

Ud for de landbrugere, der driver- eller tidligere har drevet anden landbrugsvirksomhed, oplyser du for hver enkelt,

- CPR-nummer
- den anden virksomheds selskabsform
- etableringsdato
- størrelsen af ejerandelen
- om landbrugeren er- eller var tegningsberettiget for virksomheden og fra hvilken dato
- om landbrugeren er- eller var ansvarlig for landbrugsdriften

#### <span id="page-8-1"></span>**2.2.5 Bekræft, at du har driftsansvar**

For at kunne indsende ansøgningen skal du bekræfte, at du har læst erklæringen om driftsansvar for den virksomhed, der søger om betalingsrettigheder fra den nationale reserve.

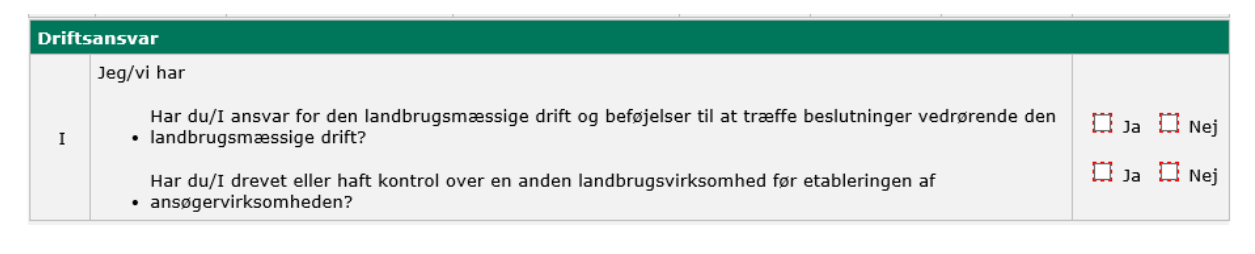

#### <span id="page-8-2"></span>**2.2.6 Husk at vedhæfte de relevante dokumenter**

Hvis du er med i et interessentskab eller søger for et selskab, skal du vedhæfte en eller flere dokumenter

- interessentskabserklæring (for I/S)
- kopi af en udskrift fra en ejerbog (kapitalselskaber)
- seneste revisorgodkendte regnskab (kapitalselskaber)

Hvis du søger betalingsrettigheder for et forpagtet areal eller til et købt areal, så kan du undgå en høring ved at vedhæfte den/de relevante forpagtningsaftaler eller købsaftaler.

- købsaftale
- forpagtningsaftale
- salgsaftale

Hvis du vil vedhæfte mere end et dokument til din ansøgning, kan du gøre det ved at klikke på "Indsæt dokumentation".

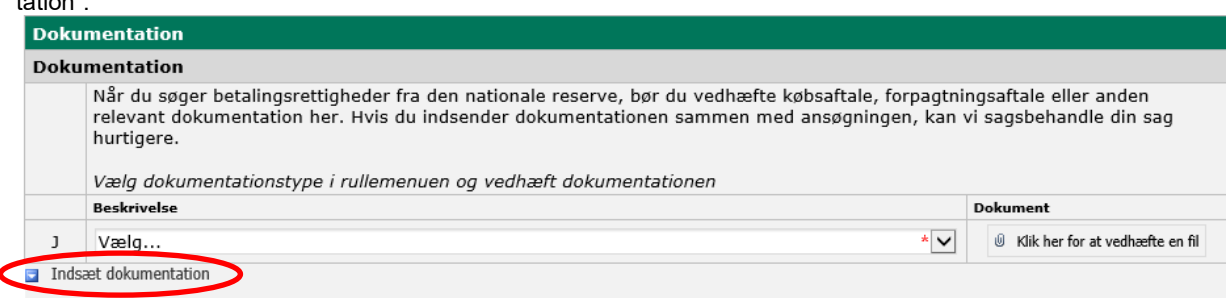

Bemærk, at Landbrugsstyrelsen under behandlingen af ansøgningen kan anmode om mere dokumentation.

### <span id="page-9-0"></span>**2.2.7 Du skal indsætte en bemærkning**

Du skal også skrive en bemærkning, som forklarer, hvorfor du søger om betalingsrettigheder fra den nationale reserve.

#### Sæt markering i boksen til højre, hvorefter felt hvor du kan skrive din bemærkning åbner.

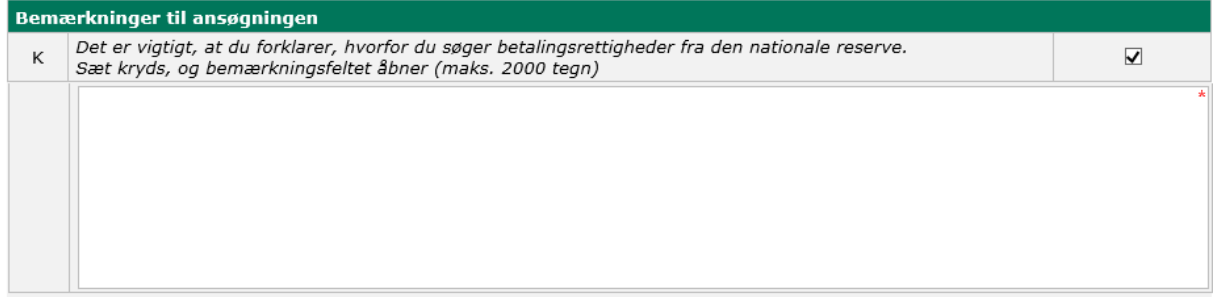

Her kan du fx også forklare, hvorfor betalingsrettigheder ikke er overdraget til ansøgervirksomheden, hvis du tidligere har rådet over betalingsrettigheder eller du kan skrive en uddybende forklaring til eventuelle fejlkode(r).

#### <span id="page-9-1"></span>**2.3 Kør en skemakontrol**

Klik på "Skemakontrol" i toppen af siden.

Så kører der en kontrol af, om der er fejl og/eller mangler i udfyldelsen af ansøgningen, som forhindrer, at skemaet kan indsendes.

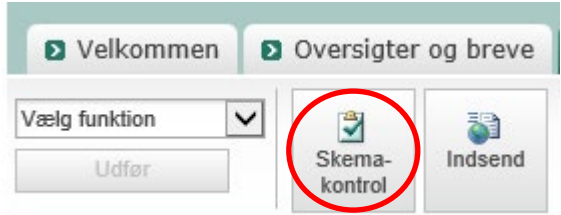

Eksempel på en skemakontrol:

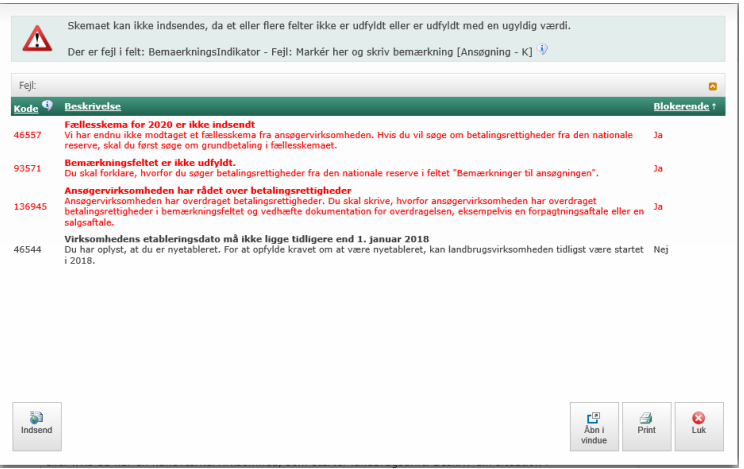

Fejlkoder, som er blokerende for indsendelse, er angivet med rød tekst.

Blokerende fejl, skal rettes før ansøgningen kan indsendes. Nogle fejlkoder kan ændres fra at være blokerende til ikke at være blokerende ved at skrive en bemærkning i felt K. Hvis det er tilfældet, vil det fremgå af beskrivelsen.

#### <span id="page-10-0"></span>**2.4 Indsend skemaet**

Når du ikke har nogen blokerende fejl i skemakontrollen, kan du klikke på "Indsend", for at indsende ansøgningen til den nationale reserve.

Bemærk, at du skal have indsendt Fællesskema 2021, før du kan indsende ansøgning om betalingsrettigheder fra den nationale reserve.

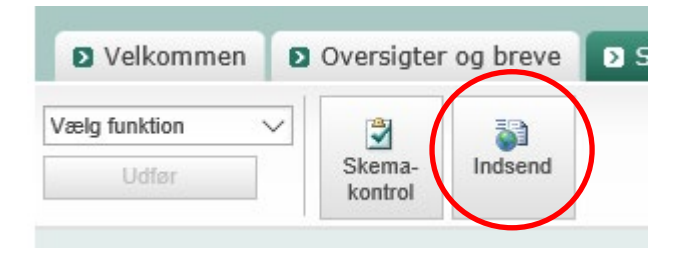

# <span id="page-11-0"></span>**3. Tildeling af betalingsrettigheder efter midlertidig ekspropriation**

Hvis du råder over arealer, der har været midlertidigt eksproprieret i 2019 og 2020, så kan du ansøge om betalingsrettigheder fra den nationale reserve på siden "Rettigheder og GMO" i dit Fællesskema 2021. Arealerne kan fx have været anvendt til anlæggelse af veje eller nedgravning af kabler.

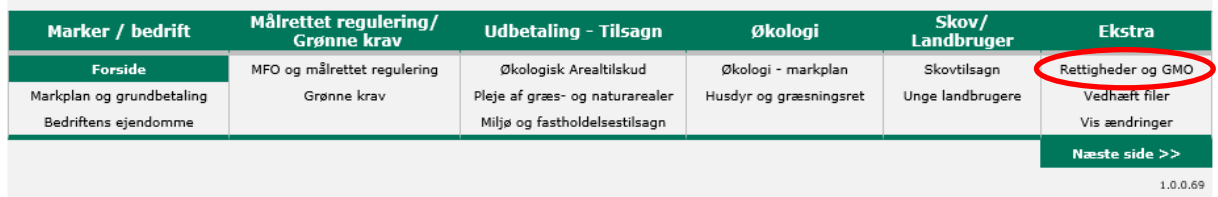

### <span id="page-11-1"></span>**3.1 Sådan gør du, hvis du søger for eksproprierede arealer**

Det areal, som har været midlertidigt eksproprieret, skal i 2021 være indtegnet enten som en hel eller del af en mark i IMK, hvortil der søges grundbetaling. Du søger grundbetaling på siden "Markplan og grundbetaling".

Eksempel på areal:

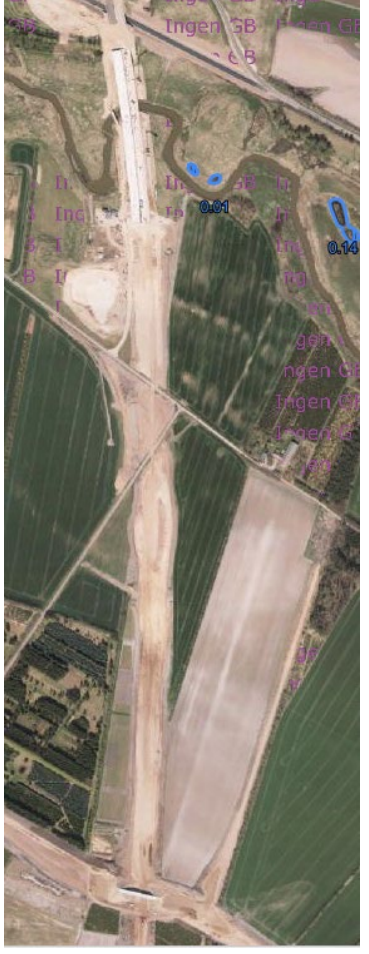

Areal imens anlægsarbejdet er i gang: Indtegning af areal efter ophør af anlægsarbejde:

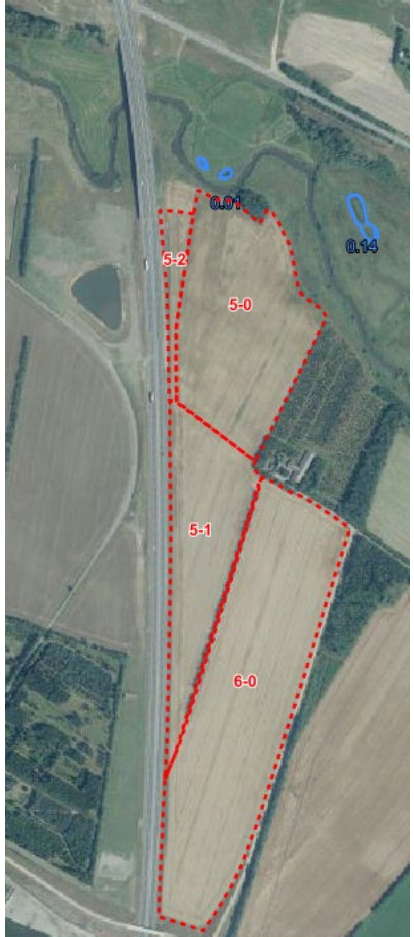

Du afkrydser under punkt B, at du søger om tildeling fra den nationale reserve, fordi arealet har været midlertidigt eksproprieret i løbet af de to foregående år eller længere.

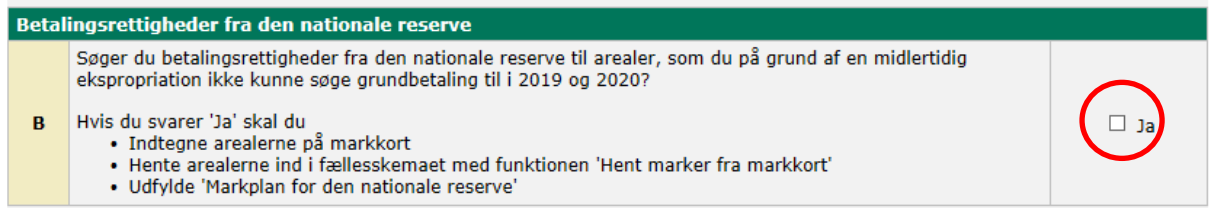

Vælg marken i felt C1. Hvis det drejer sig om flere marker, kan du klikke på "Indsæt mark" i kolonne C1 for at få vist dine marker fra markplanen. Vælg den eller de marker, der indeholder det eksproprierede areal i markplan for den nationale reserve.

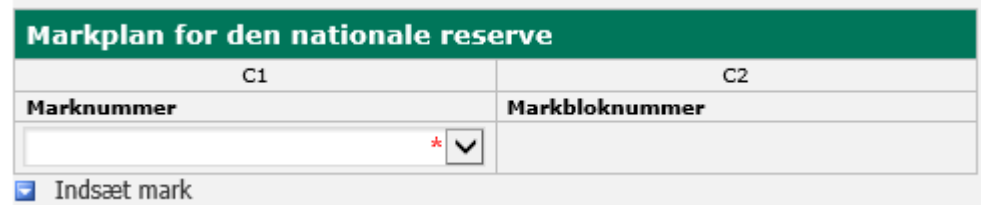

### <span id="page-12-0"></span>**3.2 Husk at vedhæfte dokumentation**

#### Dokumentation vedrørende eksproprierede arealer ®

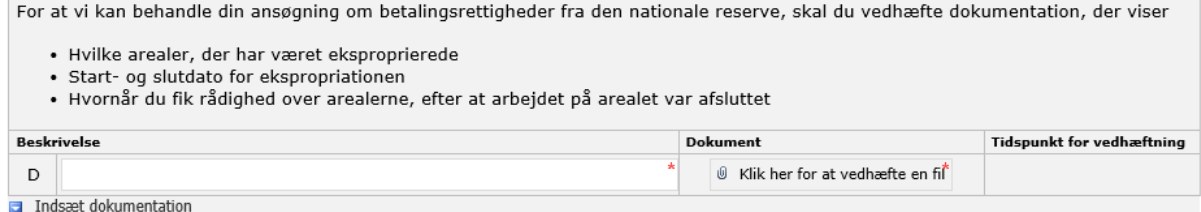

Du skal vedhæfte kopi af aftalen om den midlertidige ekspropriation, hvor det tydeligt fremgår:

- hvor stort et areal, der er tale om
- hvor arealet ligger
- hvem der er parter i aftalen
- hvornår den midlertidige ekspropriation startede, og
- hvornår den midlertidige ekspropriation ophørte

Aftalen kan fx være imellem dig og Vejdirektoratet eller imellem dig og Kommunen.

Læs mere i afsnit 11.2 i Samlet brugerguide til Fællesskema 2021

Bemærk, at Landbrugsstyrelsen under behandlingen af ansøgningen kan anmode om mere dokumentation.

# <span id="page-13-0"></span>**3.3 Bemærkning**

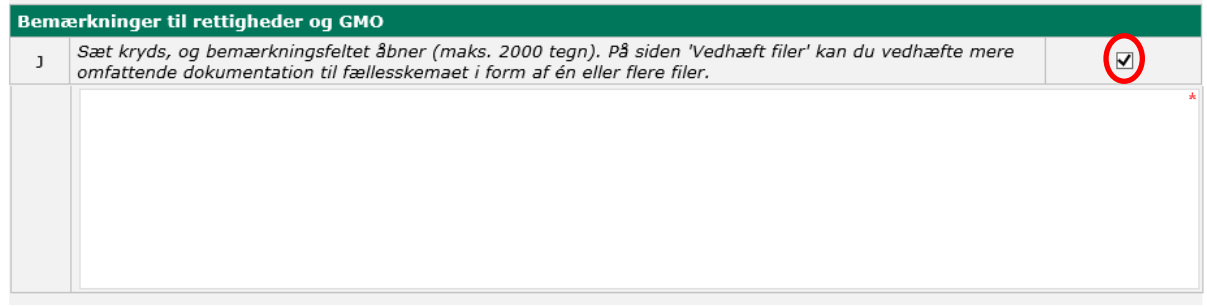

Du finder denne boks under fanen "Rettigheder og GMO" under "Ekstra" i Fællesskemaet. Hvis du vil skrive en bemærkning skal du sætte markering i boksen til højre, hvorefter skrivefelt åbner sig.

I feltet kan du fx skrive en forklaring, hvis du har forpagtet et areal, som har været midlertidigt eksproprieret. I disse tilfælde, er du ikke part i aftalen om den midlertidige ekspropriation. Det er bortforpagter, der har indgået aftalen. Hvis du har andre bemærkninger til ansøgningen, kan du også skrive dem i bemærkningsfeltet.

**Brugerguide til ansøgning om betalingsrettigheder fra den nationale reserve** 2021

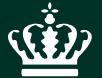

Landbrugsstyrelsen Nyropsgade 30 1780 København V

**www.lbst.dk**